# **Guía de inicio rápido BlackBerry Curve 8330 Smartphone**

<sup>22</sup> BlackBerry Curve.

MAT-18127-005 | PRINTSPEC-016 SWD-336351-0212015242-005 | RBU21CW

- 11

 $\overline{a}$ 

÷,

 $\sim 10^{-1}$ 

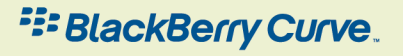

 $\mathbf{L}$ 

÷

**COLLECT** 

## **Contenido**

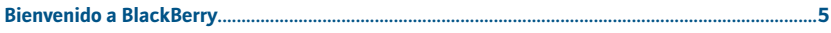

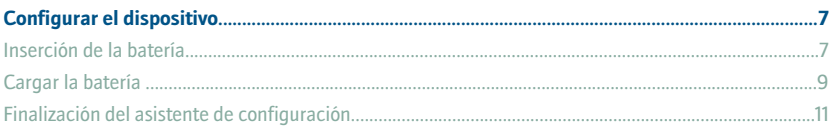

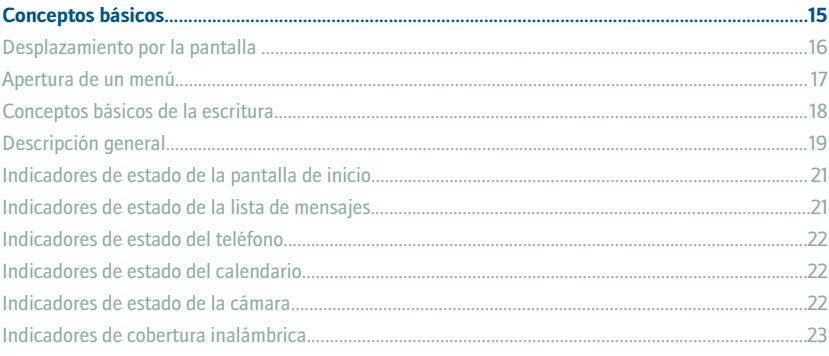

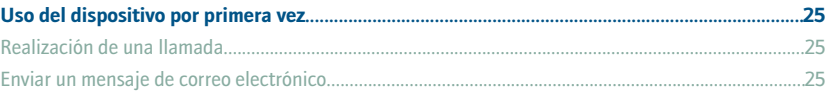

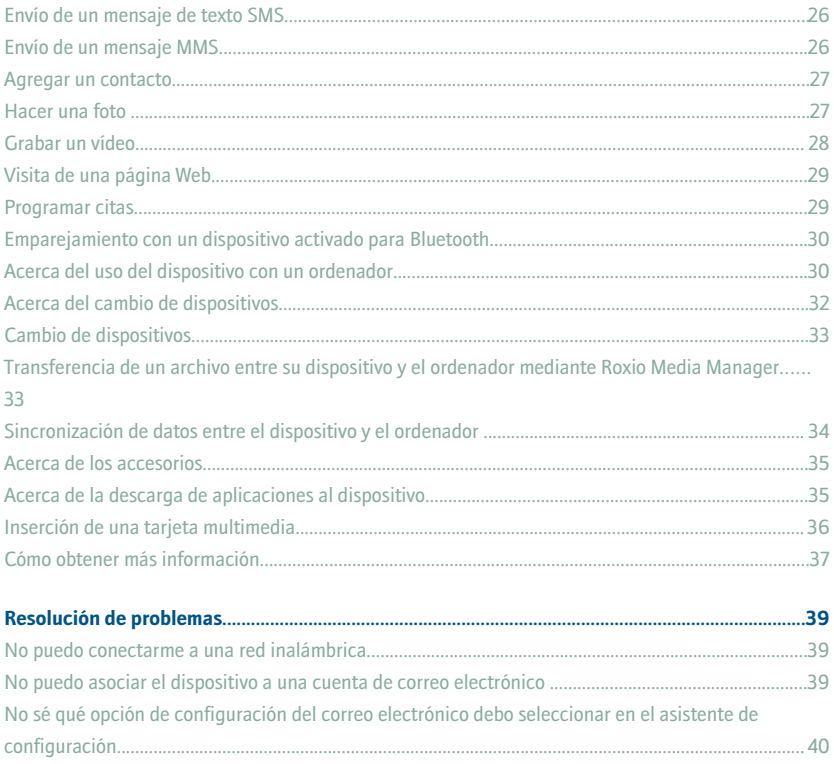

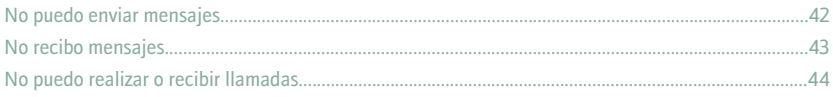

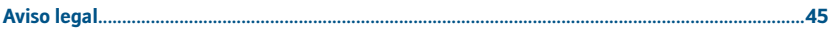

## <span id="page-6-0"></span>**Bienvenido a BlackBerry**

Prepárese para experimentar la libertad y la conectividad de su solución móvil integral. La configuración del dispositivo BlackBerry® es fácil. Simplemente, cargue la batería y complete el asistente de configuración. Después de finalizar el asistente de configuración, dedique tiempo a explorar las características del dispositivo. En esta guía se proporcionan sugerencias e instrucciones para ayudar a conocer los conceptos básicos rápidamente.

## <span id="page-8-0"></span>**Configurar el dispositivo**

#### **Inserción de la batería**

- 1. Pulse el botón de extracción de la cubierta de la batería.
- 2. Retire la cubierta de la batería.
- 3. Inserte la batería de forma que los contactos metálicos de la misma estén alineados con los contactos metálicos del dispositivo BlackBerry®.
- 4. Vuelva a deslizar la cubierta de la batería en el dispositivo.

Si la batería está cargada, el dispositivo se enciende. Si el dispositivo no se enciende, cargue la batería.

#### Figura 1. Retirar la cubierta de la batería

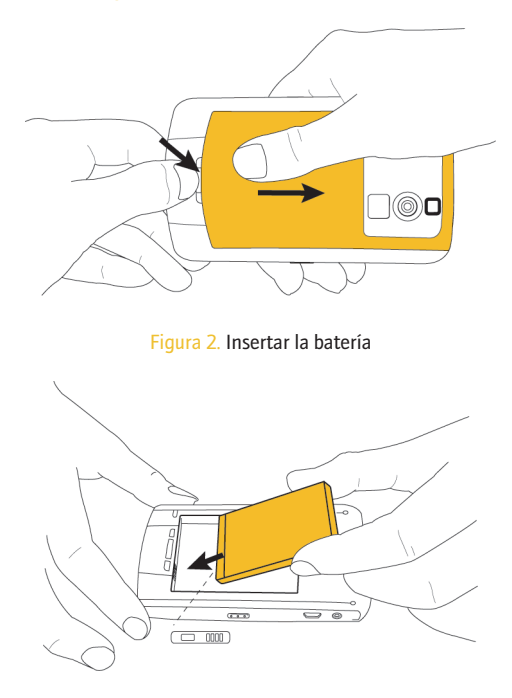

#### <span id="page-10-0"></span>**Cargar la batería**

- 1. Si es necesario, realice una de las siguientes acciones:
	- Introduzca el adaptador de enchufe en el transformador de corriente.
	- Doble las patillas del enchufe hacia abajo.
- 2. Conecte el extremo pequeño del cable del cargador de viaje en el puerto USB del lateral del dispositivo BlackBerry®.
- 3. Conecte el transformador de corriente a una toma de corriente.
- 4. Cargue la batería completamente.

Figura 3. Inserte el adaptador de enchufe o doble las patillas del enchufe hacia abajo (si es necesario)

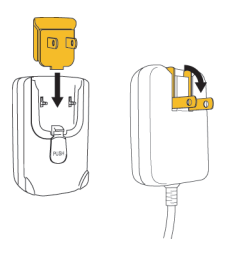

Figura 4. Conecte el cable del cargador de viaje al dispositivo

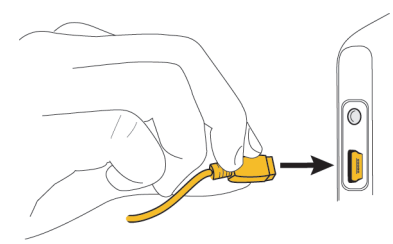

Si dispone de un puerto USB en el ordenador y tiene instalado BlackBerry® Desktop Software, puede utilizar el cable USB incluido con el dispositivo para conectarlo al ordenador y cargarlo. Para obtener más información, consulte el tema "Acerca del uso del dispositivo con un ordenador".

#### **Indicadores del nivel de batería**

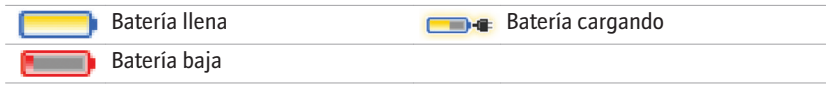

## <span id="page-12-0"></span>**Finalización del asistente de configuración**

El asistente de configuración se ha diseñado para ayudarle a obtener información sobre la escritura, cambiar opciones para personalizar el dispositivo BlackBerry® y configurar una o varias direcciones de correo electrónico.

- 1. En el cuadro de diálogo del asistente de configuración, gire la rueda de desplazamiento para resaltar **Ejecutar Asistente de configuración**.
- 2. Haga clic (pulse) en la rueda de desplazamiento.
- 3. Lea la introducción del asistente de configuración.
- 4. Gire la rueda de desplazamiento para resaltar **Siguiente**.
- 5. Haga clic en la rueda de desplazamiento.
- 6. Siga las instrucciones que aparecen en pantalla.

**Nota:** Si el cuadro de diálogo del asistente de configuración no aparece automáticamente, en la pantalla de inicio, pulse la tecla . Haga clic en **Asistente de configuración**.

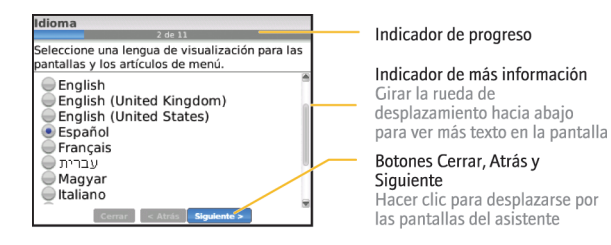

#### Figura 5. Pantalla del asistente de configuración

#### **Acerca de las opciones de configuración del correo electrónico**

Utilice una de las siguientes opciones para configurar el correo electrónico en el dispositivo BlackBerry®:

- Opción **BlackBerry Internet Service:** utilice esta opción de configuración del correo electrónico para crear una nueva dirección de correo electrónico o dispositivo a una o varias (hasta diez) direcciones de correo electrónico existentes. Puede configurar el correo electrónico con esta opción si selecciona la opción **Deseo crear o agregar una dirección de correo electrónico** en el asistente de configuración del dispositivo.
- Opción **BlackBerry Enterprise Server:** utilice esta opción de configuración del correo electrónico para asociar el dispositivo a una cuenta de correo electrónico del trabajo de Microsoft Outlook, IBM Lotus Notes o Novell® GroupWise® y aprovechar las capacidades avanzadas de sincronización inalámbrica de datos. Si el administrador del sistema le ha facilitado una contraseña de activación de

empresa, puede configurar el correo electrónico con esta opción si selecciona la opción **Deseo utilizar una cuenta de correo electrónico del trabajo con BlackBerry Enterprise Server** en el asistente de configuración del dispositivo. Si no dispone de una contraseña de activación de empresa, póngase en contacto con el administrador del sistema.

• Opción **BlackBerry Desktop Redirector:** utilice esta opción de configuración del correo electrónico para asociar el dispositivo a una cuenta de correo electrónico de Microsoft Outlook (instalación para grupos de trabajo). Puede configurar el correo electrónico con esta opción si instala BlackBerry Desktop Software y selecciona la opción BlackBerry Desktop Redirector. Si utiliza esta opción de configuración del correo electrónico, debe estar encendido el ordenador para recibir los mensajes de correo electrónico.

**Nota:** Las opciones de configuración del correo electrónico pueden variar según el plan de servicios inalámbricos.

#### **Adición o creación de una dirección de correo electrónico mediante el asistente de configuración**

- 1. En el asistente de configuración, en la pantalla de configuración del correo electrónico, seleccione la opción **Deseo crear o agregar una dirección de correo electrónico**. Haga clic en **Siguiente**.
- 2. Haga clic en **Siguiente**.
- 3. Si es necesario, haga clic en **Actualizar ahora**.
- 4. Si es necesario, haga clic en **Crear nueva cuenta**.
- 5. Para aceptar los términos del contrato de licencia, seleccione la opción **Sí**. Haga clic en **Acepto**.
- 6. Si es necesario, escriba el nombre de usuario y la contraseña que desee. Haga clic en **Siguiente**. Guarde el nombre de usuario y la contraseña en un lugar seguro.
- 7. Siga las instrucciones que aparecen en pantalla.

## <span id="page-16-0"></span>**Conceptos básicos**

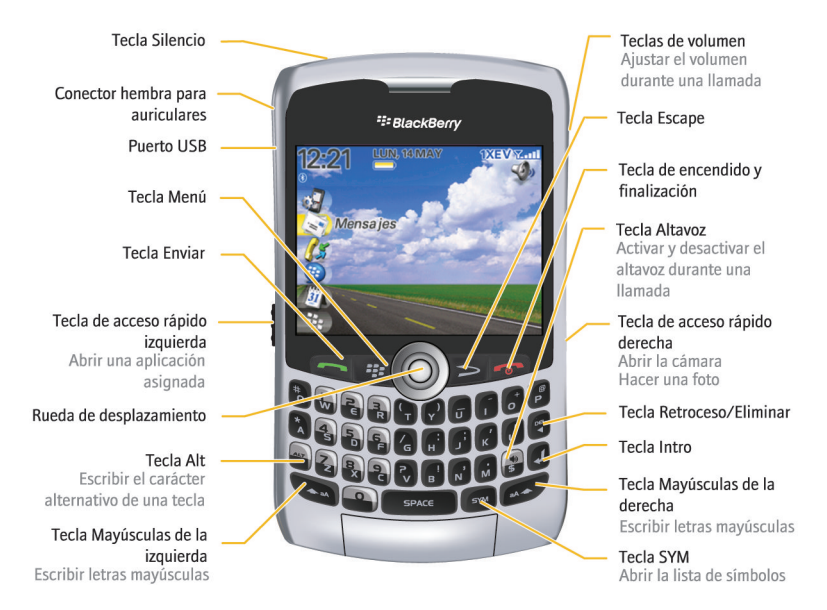

#### <span id="page-17-0"></span>**Desplazamiento por la pantalla**

- Para abrir la lista de aplicaciones, pulse la tecla  $\mathbb{E}$ : en la pantalla de inicio.
- Para mover el cursor en cualquier dirección y resaltar elementos, gire la rueda de desplazamiento.
- Para seleccionar un elemento o seguir un vínculo, haga clic con la rueda de desplazamiento.
- Para cambiar el valor de un campo, haga clic en un campo. Haga clic en un valor.
- Para retroceder una pantalla, pulse la tecla  $\Rightarrow$  .
- Para volver a la pantalla de inicio, pulse la tecla  $\sqrt{\alpha}$

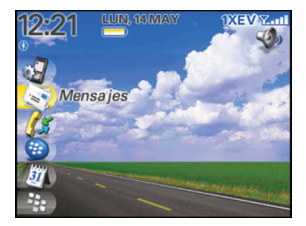

Figura 6. Pantalla de inicio Figura 7. Lista de aplicaciones

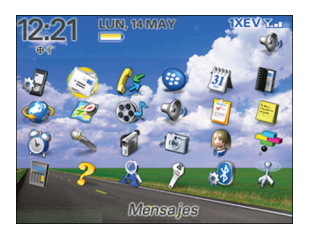

#### Figura 8. Desplazamiento por la pantalla

<span id="page-18-0"></span>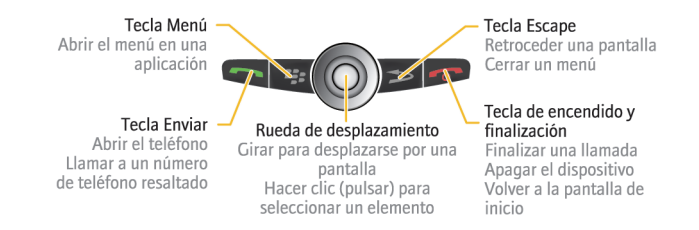

#### **Apertura de un menú**

- Para abrir un menú de todas las acciones disponibles para un elemento resaltado en una aplicación, pulse la tecla  $\boxed{\cdot}$ :
- Si hace clic en un elemento con varias acciones comunes disponibles, aparece un menú reducido de estas acciones disponibles. Para ver más acciones disponibles para el elemento resaltado, pulse la tecla  $\Rightarrow$  o haga clic en **Menú completo**.
- Para cerrar un menú, pulse la tecla  $\Rightarrow$

Figura 9. Menú completo Figura 10. Menú reducido

<span id="page-19-0"></span>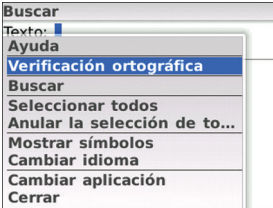

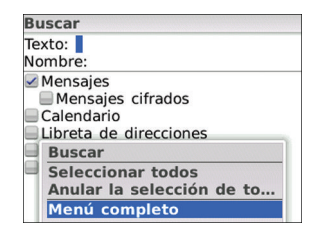

#### **Conceptos básicos de la escritura**

#### **Indicadores de escritura**

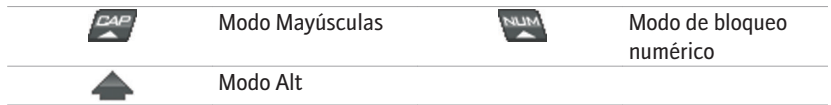

#### **Sugerencias de escritura**

• Para poner en mayúsculas una letra, mantenga pulsada la tecla de la letra hasta que aparezca en mayúsculas o pulse la tecla  $\rightarrow$  y la tecla de la letra.

- <span id="page-20-0"></span>• Para escribir un carácter alternativo de una tecla, pulse la tecla  $\overline{ax}$  y la tecla que corresponda. Por ejemplo, para escribir un signo de interrogación (?), pulse la tecla  $\left| \arg \left| y \right|_V^P \right|$ .
- Para insertar un símbolo, pulse la tecla  $\sqrt{s_{\text{rms}}}$ . Escriba la letra que aparece debajo del símbolo.
- Para escribir un carácter especial o acentuado, mantenga pulsada la tecla de la letra y gire la rueda de desplazamiento hacia la izquierda o la derecha. Suelte la tecla de la letra cuando aparezca el carácter acentuado y el carácter especial. Por ejemplo, para escribir ü, mantenga pulsado  $\sqrt{2}$  y gire a la izquierda la rueda de desplazamiento hasta que aparezca ü.
- Para activar el bloqueo numérico, pulse la tecla  $\left| \frac{1}{2} \right|$  y la tecla  $\left| \frac{1}{2} \right|$ . Para desactivar el bloqueo numérico, pulse la tecla  $\left| \mathbf{a}\mathbf{r}\right|$ .

## **Descripción general**

Dedique tiempo a explorar las aplicaciones que están disponibles en el dispositivo BlackBerry®. A continuación, se muestran algunas aplicaciones a modo de introducción.

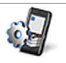

Haga clic en **Asistente de configuración** para obtener información sobre la escritura, cambiar opciones para personalizar el dispositivo y configurar la dirección de correo electrónico. El asistente de configuración también proporciona vínculos a información sobre tareas comunes.

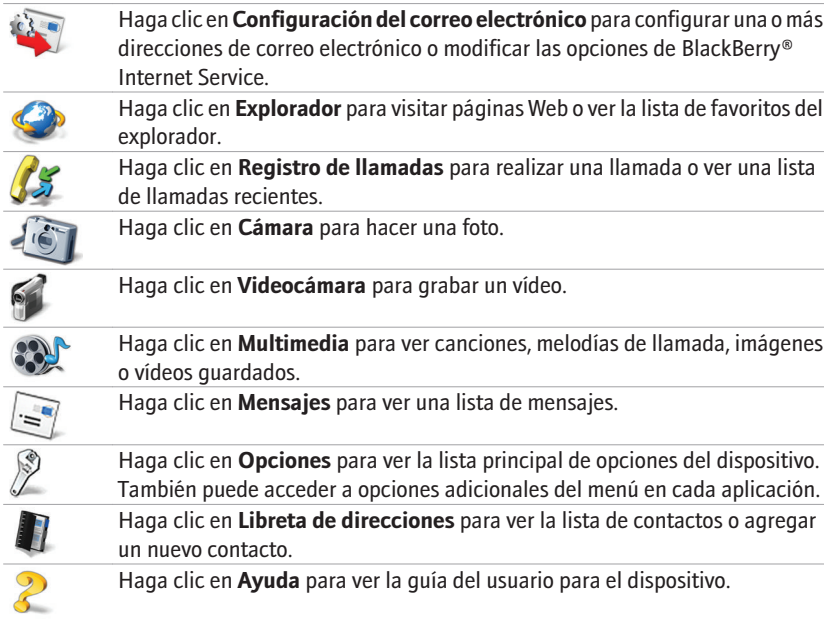

#### <span id="page-22-0"></span>**Indicadores de estado de la pantalla de inicio**

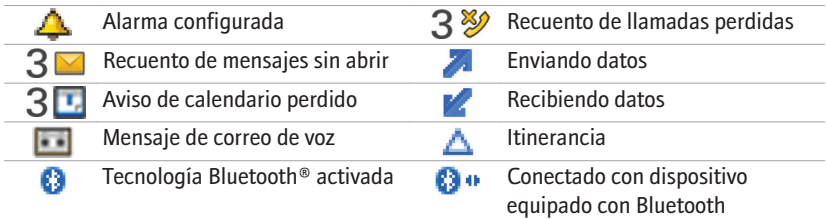

#### **Indicadores de estado de la lista de mensajes**

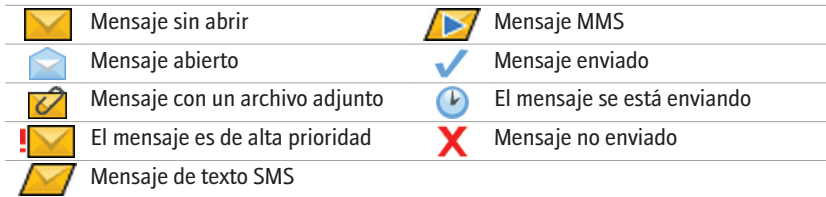

#### <span id="page-23-0"></span>**Indicadores de estado del teléfono**

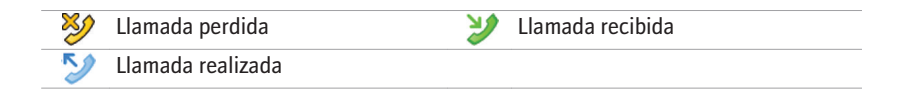

#### **Indicadores de estado del calendario**

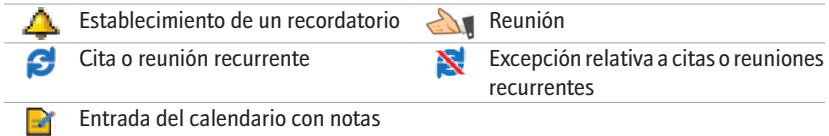

#### **Indicadores de estado de la cámara**

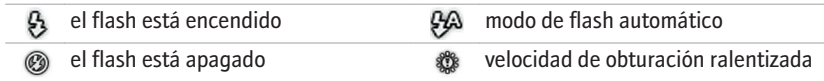

#### <span id="page-24-0"></span>**Indicadores de cobertura inalámbrica**

Unos indicadores en la pantalla de inicio muestran el nivel de cobertura inalámbrica en el área donde está utilizando el dispositivo BlackBerry®. Un nivel de cobertura inalámbrica podría limitar el uso de algunas características del dispositivo.

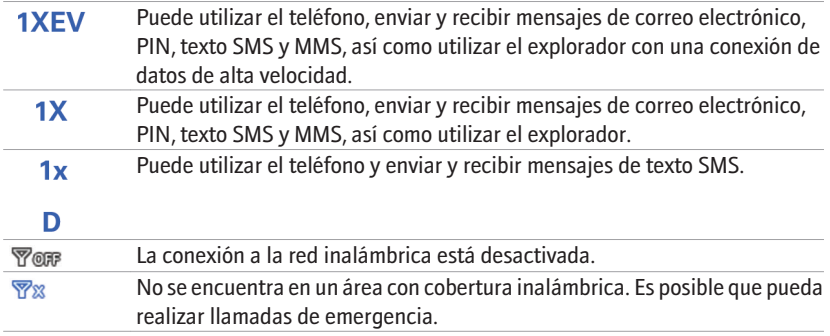

## <span id="page-26-0"></span>**Uso del dispositivo por primera vez**

#### **Realización de una llamada**

- 1. En la pantalla de inicio o en la del teléfono, realice una de las siguientes acciones:
	- Escriba un número de teléfono.
	- Escriba parte del nombre de un contacto. Resalte un contacto o un número de teléfono.
- 2. Pulse la tecla  $\sim$ .

Para finalizar la llamada, pulse la tecla  $\begin{array}{|c|c|c|}\n\hline\n\end{array}$ 

#### **Enviar un mensaje de correo electrónico**

- 1. En una lista de mensajes, pulse la tecla  $\boxed{P_{\mathbf{r}}$ .
- 2. Seleccione **Redactar correo electrónico**.
- 3. En el campo **Para**, realice una de las acciones siguientes:
	- Escriba una dirección de correo electrónico.
	- Escriba el nombre de un contacto.
	- Escriba parte del nombre de un contacto. Haga clic en un contacto.
- 4. Escriba un mensaje.
- <span id="page-27-0"></span>5. Pulse la tecla  $\sqrt{55}$
- 6. Haga clic en **Enviar**.

#### **Envío de un mensaje de texto SMS**

- 1. En una lista de mensajes, pulse la tecla  $\boxed{P_{\mathbf{r}}$ .
- 2. Haga clic en **Redactar SMS**.
- 3. Lleve a cabo una de las siguientes acciones:
	- Si el contacto no aparece en la libreta de direcciones, haga clic en **Usar una vez**. Escriba un número de teléfono SMS (incluya el código de país y el código de área) o una dirección de correo electrónico. Haga clic en la rueda de desplazamiento.
	- Si el contacto figura en la libreta de direcciones, haga clic en él.
- 4. Escriba un mensaje.
- 5. Haga clic en la rueda de desplazamiento.
- 6. Haga clic en **Enviar**.

#### **Envío de un mensaje MMS**

- 1. En una lista de mensajes, pulse la tecla  $\boxed{P_{\mathbf{r}}$ .
- 2. Haga clic en **Redactar MMS**.
- <span id="page-28-0"></span>3. Realice una de las acciones siguientes:
	- Si el contacto no aparece en la libreta de direcciones, haga clic en **[Utilizar una vez]**. Haga clic en **Correo electrónico** o **Teléfono**. Escriba una dirección de correo electrónico o un número de teléfono MMS. Haga clic con la rueda de desplazamiento.
	- Si el contacto figura en la libreta de direcciones, haga clic en él. Haga clic en una dirección de correo electrónico o en un número de teléfono MMS.
- 4. Escriba un mensaje.
- 5. Pulse la tecla  $\boxed{\cdot}$ :
- 6. Haga clic en **Enviar**.

#### **Agregar un contacto**

- 1. En la libreta de direcciones, pulse la tecla  $\begin{vmatrix} \cdot & \cdot & \cdot \\ \cdot & \cdot & \cdot \end{vmatrix}$ .
- 2. Haga clic en **Nueva dirección**.
- 3. Escriba la información del contacto.
- 4. Haga clic con la rueda de desplazamiento.
- 5. Haga clic en **Guardar.**

#### **Hacer una foto**

1. En la cámara, haga clic en la rueda de desplazamiento.

- <span id="page-29-0"></span>2. Lleve a cabo una de las siguientes acciones:
	- Para hacer otra fotografía, haga clic en el icono de  $\Box$ .
	- Para establecer la imagen como una imagen de ID de llamada o como fondo de la pantalla de inicio, haga clic en el icono de  $\mathbb{H}$ .
	- Para cambiar el nombre de la imagen y guardarla, haga clic en el icono de .
	- Para enviar la imagen, haga clic en el icono de  $\Box$ .
	- Para eliminar la imagen, haga clic en el icono de .

#### **Grabar un vídeo**

Asegúrese de haber insertado una tarjeta multimedia en el dispositivo BlackBerry®.

- 1. En la videocámara, haga clic con la rueda de desplazamiento.
- 2. Para detener la grabación, haga clic en la rueda de desplazamiento.
- 3. Lleve a cabo una de las siguientes acciones:
	- Para reanudar la grabación, haga clic en el icono de  $\bigcirc$ .
	- Para detener la grabación y guardar el vídeo, haga clic en el icono de  $\Box$ .
	- Para reproducir el vídeo, haga clic en el icono de  $\triangleright$ .
	- Para cambiar el nombre del vídeo, haga clic en el icono de  $\Box$ .
- <span id="page-30-0"></span>• Para eliminar el vídeo, haga clic en el icono de  $\Box$ .
- Para enviar el vídeo, haga clic en el icono de  $\vee$ .

#### **Visita de una página Web**

Dependiendo de su proveedor de servicios inalámbricos, pueden aparecer varios exploradores en el dispositivo BlackBerry®. Para obtener más información acerca de los gastos asociados con el uso de cada explorador, póngase en contacto con su proveedor de servicios inalámbricos.

- 1. En el explorador, realice una de las siguientes acciones:
	- Si aparece un campo de dirección Web en la pantalla, escriba una dirección Web.
	- Si no aparece un campo de dirección Web en la pantalla, pulse la tecla  $\mathbb{F}_{\mathbb{F}}$ . Haga clic en **Ir a**. Escriba una dirección Web.
- 2. Haga clic en la rueda de desplazamiento.

#### **Programar citas**

- 1. En un calendario, pulse la tecla  $\boxed{\cdot\vdots}$ .
- 2. Haga clic en **Nueva**.
- 3. Escriba la información de la cita.
- 4. Si la cita es recurrente, modifique el campo **Repetición**.
- <span id="page-31-0"></span>5. Haga clic en la rueda de desplazamiento.
- 6. Haga clic en **Guardar**.

## **Emparejamiento con un dispositivo activado para Bluetooth**

Algunos dispositivos activados para Bluetooth® tienen claves de acceso predeterminadas que deberá introducir para poder emparejarlos.

- 1. En la aplicación de configuración Bluetooth, haga clic en **Buscar dispositivos desde aquí** o **Permitir que me encuentren otros dispositivos**.
- 2. Haga clic en **Aceptar**.
- 3. Si fuese necesario, haga clic en un dispositivo activado para Bluetooth.
- 4. Si fuese necesario, escriba la clave de acceso del dispositivo activado para Bluetooth en su dispositivo BlackBerry®.
- 5. Si fuese necesario, escriba la contraseña del dispositivo activado para Bluetooth en el dispositivo activado para Bluetooth.

#### **Acerca del uso del dispositivo con un ordenador**

Puede instalar BlackBerry® Desktop Software en el ordenador y conectar el dispositivo BlackBerry al ordenador para realizar cualquiera de las siguientes acciones:

• Cargue el dispositivo.

- Sincronizar los datos del organizador como contactos, entradas del calendario, tareas y notas entre el dispositivo y el ordenador.
- Realice copia de seguridad de los datos del dispositivo y restáurelos.
- Transferir archivos entre el dispositivo y el ordenador.
- Agregar aplicaciones al dispositivo.
- Configurar y gestionar el reenvío de mensajes de correo electrónico o la sincronización inalámbrica del calendario si el administrador le ha aconsejado que lo haga.
- Configurar y gestionar el reenvío de mensajes de correo electrónico mediante BlackBerry Desktop Redirector para reenviar mensajes desde una cuenta de correo electrónico de Microsoft® Outlook® (instalación para grupos de trabajo) que se encuentra en un servidor Microsoft Exchange Server versión 5.5 o posterior.

Para obtener más información sobre cómo sincronizar datos, realizar copias de seguridad o restaurar datos, agregar aplicaciones u otras funciones, consulte la *Ayuda en línea de BlackBerry Desktop Software*.

#### **Requisitos previos de instalación**

- Ordenador 486 o superior compatible con Intel® que cumpla con USB 1.1 o versiones posteriores
- Microsoft® Windows® 2000 o posterior
- Puerto USB disponible.
- Unidad de CD

#### <span id="page-33-0"></span>**Instalar el software de escritorio BlackBerry**

- 1. Verifique que el dispositivo BlackBerry® no está conectado al ordenador.
- 2. Introduzca el CD de herramientas de usuario de BlackBerry en la unidad de CD del ordenador.
- 3. Haga clic en **Software de escritorio BlackBerry**.
- 4. Siga las instrucciones que aparecen en pantalla.
- 5. Cuando termine la instalación, conecte el extremo de menor tamaño del cable USB al puerto USB del lateral del dispositivo.
- 6. Conecte el extremo de mayor tamaño del cable USB a un puerto USB del ordenador.

**Nota:** Si BlackBerry Desktop Manager no se abre automáticamente, en la barra de tareas, haga clic en **Inicio** > **Programas** > **BlackBerry** > **Desktop Manager**.

#### **Acerca del cambio de dispositivos**

Puede importar datos desde su dispositivo BlackBerry®, su dispositivo Palm® o un dispositivo con Windows Mobile® actual al dispositivo BlackBerry mediante el asistente de cambio de dispositivo de BlackBerry® Desktop Manager. Para obtener más información sobre el cambio de dispositivos, consulte la *Ayuda en línea de BlackBerry Desktop Software*.

#### <span id="page-34-0"></span>**Cambio de dispositivos**

- 1. Conecte el dispositivo al ordenador.
- 2. Abra BlackBerry® Desktop Manager.
- 3. Haga clic en **Asistente de cambio de dispositivo**.
- 4. Siga las instrucciones que aparecen en pantalla.

### **Transferencia de un archivo entre su dispositivo y el ordenador mediante Roxio Media Manager**

- 1. Conecte el dispositivo BlackBerry® al ordenador.
- 2. En el ordenador, abra BlackBerry® Desktop Manager.
- 3. Haga doble clic en **Media Manager**.
- 4. Arrastre el archivo o la carpeta de una ubicación a otra.

Para obtener más información acerca de la transferencia y la administración de archivos multimedia, consulte la ayuda en línea disponible en Roxio® Media Manager.

#### **Vistas de Roxio Media Manager**

En Roxio® Media Manager, disponible en BlackBerry® Desktop Manager, puede ver los archivos multimedia en cuatro vistas diferentes.

<span id="page-35-0"></span>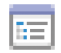

Haga clic en **Mis archivos multimedia** para ver los archivos multimedia, organizados por tipo de multimedia, que están almacenados en el ordenador.

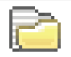

Haga clic en **Carpetas** para ver los archivos multimedia, organizados por carpeta, que están almacenados en el ordenador.

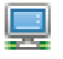

Haga clic en **Mi MediaSpace (UPnP)** para ver los archivos multimedia que están almacenados en los dispositivos Universal Plug and Play conectados al ordenador.

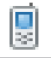

Haga clic en **Mis dispositivos** para ver los archivos multimedia que están almacenados en dispositivos inalámbricos conectados al ordenador.

## **Sincronización de datos entre el dispositivo y el ordenador**

- 1. Conecte el dispositivo BlackBerry® al equipo.
- 2. Abra BlackBerry® Desktop Manager.
- 3. Haga clic en **Sincronizar**.
- 4. Active la casilla de verificación situada junto a una o varias acciones.
- 5. Haga clic en **Sincronizar**.

### <span id="page-36-0"></span>**Acerca de los accesorios**

Puede comprar accesorios como baterías, artículos de transporte, auriculares y equipos de carga para el dispositivo BlackBerry®. Para obtener más información, póngase en contacto con su proveedor de servicios inalámbricos o visite www.shopblackberry.com.

**PRECAUCIÓN:** Utilice únicamente accesorios que Research In Motion haya aprobado para usar con su dispositivo. El uso de otros accesorios podría invalidar la garantía y podría resultar peligroso.

#### **Acerca de la descarga de aplicaciones al dispositivo**

Puede descargar aplicaciones para el dispositivo BlackBerry® desde un sitio Web como mobile.blackberry.com mediante el explorador del dispositivo. También puede descargar aplicaciones de un sitio Web como www.handango.com/blackberry/ mediante un explorador del ordenador. Si descarga una aplicación con un explorador del PC, puede agregarlas al dispositivo con la herramienta de carga de aplicaciones del programa BlackBerry® Desktop Software. El programa BlackBerry Desktop Software está disponible en el *CD de herramientas de usuario BlackBerry User Tools* suministrado con el dispositivo.

**PRECAUCIÓN:** Si agrega una aplicación al dispositivo, lea los términos y condiciones de la aplicación atentamente. Research In Motion no garantiza en modo alguno las aplicaciones que agregue al dispositivo ni asume ninguna responsabilidad en relación con ellas.

### <span id="page-37-0"></span>**Inserción de una tarjeta multimedia**

Utilice una tarjeta multimedia microSD para ampliar la memoria disponible en el dispositivo BlackBerry® para poder almacenar así archivos multimedia como canciones, melodías de llamada, vídeos o imágenes. Es posible que la tarjeta de medios se venda aparte del dispositivo.

- 1. Pulse el botón de extracción de la cubierta de la batería.
- 2. Retire la cubierta de la batería.
- 3. Si la batería está insertada, extráigala.
- 4. Deslice la tapa del soporte de la tarjeta de medios hacia la bisagra para desbloquearla.
- 5. Abra la tapa del soporte de la tarjeta multimedia.
- 6. Coloque la tarjeta multimedia en las ranuras de la puerta del soporte de la tarjeta multimedia de modo que los contactos metálicos de la tarjeta multimedia estén alineados con los contactos metálicos del dispositivo cuando la tapa del soporte de la tarjeta multimedia esté cerrada.
- 7. Cierre la tapa del soporte de la tarjeta de medios.
- 8. Vuelva a cerrar el soporte de la tarjeta multimedia para bloquearlo.
- 9. Inserte la batería para que los contactos metálicos de la batería estén alineados con los contactos metálicos del dispositivo.
- 10. Vuelva a deslizar la cubierta de la batería en el dispositivo de modo que encaje en su sitio.

Figura 11. Inserción de una tarjeta multimedia

<span id="page-38-0"></span>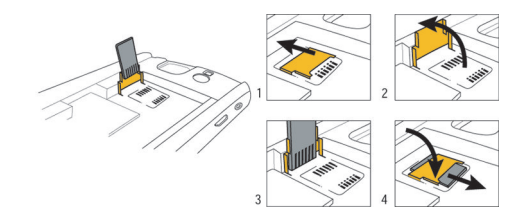

#### **Cómo obtener más información**

- Para ver la guía del usuario del dispositivo BlackBerry®, haga clic en **Ayuda** en la lista de aplicaciones o en un menú de aplicación.
- Para ver el tutorial BlackBerry 101, la guía del usuario, el folleto de información del producto y de seguridad o la garantía y contrato de licencia de software del dispositivo, introduzca el *BlackBerry User Tools CD* incluido con el dispositivo en la unidad de CD del ordenador.
- Para buscar información sobre la red inalámbrica o el plan de servicios inalámbricos, visite el sitio Web de su proveedor de servicios inalámbricos.
- Para buscar software, juegos y accesorios para el dispositivo, visite www.discoverblackberry.com.

## <span id="page-40-0"></span>**Resolución de problemas**

#### **No puedo conectarme a una red inalámbrica**

Trate de realizar las acciones siguientes:

- Compruebe que ha activado la conexión a la red inalámbrica.
- Si ha establecido una velocidad específica para las conexiones de red inalámbrica, compruebe que se encuentra en una zona de cobertura inalámbrica que admita la velocidad de conexión.

#### **No puedo asociar el dispositivo a una cuenta de correo electrónico**

- En la pantalla de configuración del correo electrónico, verifique que ha escrito correctamente la información de la dirección de correo electrónico.
- Verifique que la dirección de correo electrónico está asociada a una cuenta de correo electrónico admitida (por ejemplo, una cuenta de correo electrónico POP3 o IMAP). Para obtener más información acerca de las cuentas de correo electrónico compatibles, póngase en contacto con su proveedor de servicios inalámbricos.

<span id="page-41-0"></span>• Si está intentando agregar una dirección de correo electrónico de trabajo de Microsoft® Outlook® o de IBM® Lotus Notes® a su dispositivo BlackBerry®, utilice el explorador del ordenador para conectarse al sitio Web de configuración del correo electrónico utilizando la dirección de la página Web proporcionada por su proveedor de servicios inalámbricos, y agregue la dirección de correo electrónico de trabajo. Para iniciar sesión debe contar con un nombre de usuario y una contraseña de inicio de sesión. Puede crear un nombre de usuario y una contraseña de inicio de sesión en el asistente de configuración de la pantalla de configuración del correo electrónico.

## **No sé qué opción de configuración del correo electrónico debo seleccionar en el asistente de configuración**

• Seleccione la opción **Deseo crear o agregar una dirección de correo electrónico** si las demás opciones no son aplicables. Ésta es la opción más habitual para usuarios individuales. Si selecciona esta opción, en el dispositivo BlackBerry® se abrirá una aplicación de configuración de correo electrónico o un sitio Web de configuración del correo electrónico. Tanto en la aplicación de configuración de correo electrónico como en el sitio Web de configuración del correo electrónico, puede crear una nueva dirección de correo electrónico para el dispositivo o asociar éste a una dirección de correo electrónico existente y admitida.

- Seleccione la opción **Deseo utilizar una cuenta de correo electrónico del trabajo con BlackBerry Enterprise Server** si un administrador del sistema le ha facilitado una contraseña que puede utilizar para activar el dispositivo a través de la red inalámbrica. Si selecciona esta opción, aparecerá la pantalla Activación de Enterprise. En esta pantalla puede escribir la dirección de correo electrónico del trabajo y la contraseña que le ha proporcionado el administrador del sistema para activar el dispositivo.
- Seleccione la opción **Deseo omitir la configuración del correo electrónico** si se produce alguna de las siguientes situaciones:
	- Un representante del establecimiento donde ha comprado el dispositivo ya le ha ayudado a configurar la dirección de correo electrónico.
	- Ya ha visitado el sitio Web de configuración del correo electrónico y ha configurado una dirección de correo electrónico mediante un explorador del ordenador.
	- Dispone de una cuenta de correo electrónico existente y tiene acceso a BlackBerry® Enterprise Server, pero el administrador del sistema no le ha proporcionado una contraseña que pueda utilizar para activar el dispositivo a través de la red inalámbrica. Póngase en contacto con el administrador del sistema para obtener más información sobre cómo configurar el correo electrónico para el dispositivo.
	- Tiene una cuenta de correo electrónico de Microsoft® Outlook® (instalación para grupos de trabajo) en un servidor Microsoft® Exchange Server versión 5.5. o posterior y desea utilizar BlackBerry® Desktop Redirector para reenviar los mensajes de correo electrónico al dispositivo.

### <span id="page-43-0"></span>**No puedo enviar mensajes**

- Compruebe que el dispositivo BlackBerry® está conectado a la red inalámbrica. Si no se encuentra en una zona de cobertura inalámbrica, el dispositivo debería enviar los mensajes cuando vuelva a una zona donde haya cobertura.
- Si el elemento de menú para enviar un mensaje no aparece, compruebe que haya agregado una dirección de correo electrónico o el PIN del contacto.
- Si ha creado una dirección de correo electrónico o ha agregado una dirección existente al dispositivo usando la pantalla de configuración del correo electrónico del asistente de configuración, compruebe que haya recibido un mensaje de activación en el dispositivo procedente de BlackBerry® Internet Service. Si no ha recibido el mensaje de activación (dicho mensaje puede tardar un poco en llegar), en el asistente de configuración, abra la pantalla de configuración del correo electrónico para enviar un libro de servicios a su dispositivo.
- Si no ha recibido un mensaje de registro desde la red inalámbrica, registre el dispositivo. En las opciones del dispositivo, haga clic en **Opciones avanzadas**. Haga clic en **Tabla de enrutamiento de host**. Pulse la tecla **::** . Seleccione **Registrarse ahora.**
- Vuelva a enviar el mensaje. Abra el mensaje. Pulse la tecla  $\mathbf{F}$ :  $\mathbf{F}$ . Seleccione **Enviar de nuevo**.

#### <span id="page-44-0"></span>**No recibo mensajes**

- Compruebe que el dispositivo BlackBerry® está conectado a la red inalámbrica. Si no está en una zona de cobertura inalámbrica, debería recibir los mensajes cuando vuelva a una zona donde haya cobertura inalámbrica.
- Si ha creado una dirección de correo electrónico o ha agregado una dirección existente al dispositivo usando la pantalla de configuración del correo electrónico del asistente de configuración, compruebe que haya recibido un mensaje de activación en el dispositivo procedente de BlackBerry® Internet Service. Si no ha recibido el mensaje de activación (dicho mensaje puede tardar un poco en llegar), en el asistente de configuración, abra la pantalla de configuración del correo electrónico para enviar un libro de servicios a su dispositivo.
- Si no ha recibido un mensaje de registro desde la red inalámbrica, registre el dispositivo. En las opciones del dispositivo, haga clic en **Opciones avanzadas**. Haga clic en **Tabla de enrutamiento de host.** Pulse la tecla **. Seleccione Registrarse ahora.**
- Si cambia de dispositivo, asegúrese de haber cambiado el servicio de correo electrónico al nuevo dispositivo. Para hacerlo, sólo tiene que abrir la pantalla de configuración de correo electrónico en el asistente de configuración. Si creó un nombre de usuario y una contraseña cuando configuró el correo electrónico en su dispositivo, escriba esta información de inicio de sesión. Pulse la tecla

<span id="page-45-0"></span>. Haga clic en **Cambio de dispositivo**. Si no creó un nombre de usuario y una contraseña cuando configuró el correo electrónico en su dispositivo, siga las instrucciones de la pantalla.

• Si usa filtros de mensajes de correo electrónico, verifique que las opciones de filtro estén correctamente configuradas.

#### **No puedo realizar o recibir llamadas**

- Compruebe que el dispositivo BlackBerry® está conectado a la red inalámbrica.
- Si ha viajado a otro país y no ha cambiado las opciones de marcado inteligente, marque el número completo del contacto, incluido el código de país y el de área.
- Si sigue sin poder recibir llamadas, compruebe que el reenvío de llamadas está desactivado.
- Si tiene más de un número de teléfono asociado al dispositivo, sólo puede recibir llamadas en el número de teléfono activo.

## <span id="page-46-0"></span>**Aviso legal**

©2008 Research In Motion Limited. Todos los derechos reservados. BlackBerry®, RIM®, Research In Motion®, SureType® y las marcas comerciales, nombres y logotipos relacionados son propiedad de Research In Motion Limited y están registrados y/o se utilizan como marcas comerciales en los EE.UU., Canadá y en diferentes países del mundo.

Bluetooth es una marca comercial de Bluetooth SIG. Handango es una marca comercial de Handango, Inc. IBM, Domino, Lotus y Lotus Notes son marcas comerciales de International Business Machines Corporation.. Intel es una marca comercial de Intel Corporation. Microsoft, Outlook y Windows son marcas comerciales de Microsoft Corporation. Novell y GroupWise son marcas comerciales de Novell, Inc. Roxio es una marca comercial de Sonic Solutions. Todas las demás marcas comerciales son propiedad de sus respectivos usuarios.

Partes de BlackBerry® Device Software están protegidas por el copyright © 2007-2008 The FreeType Project [\(www.freetype.org](http://www.freetype.org)). Todos los derechos reservados.

El smartphone BlackBerry y otros dispositivos y/o el software asociado están protegidos por copyright, tratados internacionales y varias patentes, incluida una o varias de las siguientes de EE.UU.: 6.278.442, 6.271.605, 6.219.694, 6.075.470, 6.073.318, D445.428, D433.460, D416.256. Otras patentes están registradas o pendientes de registro en los EE.UU. y en diferentes países del mundo. Visite [www.rim.com/patents](http://www.rim.com/patents) para obtener una lista de las patentes de RIM (como se las denominará de ahora en adelante).

Esta documentación, incluida cualquier documentación que se incorpore mediante referencia como documento proporcionado o disponible en [www.blackberry.com/go/](http://www.blackberry.com/go/docs) [docs](http://www.blackberry.com/go/docs), se proporciona o se pone a disposición "TAL CUAL" y "SEGÚN SU DISPONIBILIDAD" sin ninguna condición, responsabilidad o garantía de ningún tipo por Research In Motion Limited y sus empresas afiliadas ("RIM") y RIM no asume ninguna responsabilidad por los errores tipográficos, técnicos o cualquier otra imprecisión, error u omisión contenidos en esta documentación. Con el fin de proteger la información confidencial y propia de RIM, así como los secretos comerciales, la presente documentación describe algunos aspectos de la tecnología de RIM en líneas generales. RIM se reserva el derecho a modificar periódicamente la información que contiene esta documentación, si bien tampoco se compromete en modo alguno a proporcionar cambios, actualizaciones, ampliaciones o cualquier otro tipo de información que se pueda agregar a esta documentación.

Esta documentación puede contener referencias a fuentes de información, hardware o software, productos o servicios, incluidos componentes y contenido como, por ejemplo, el contenido protegido por copyright y/o sitios Web de terceros (conjuntamente, los "Productos y servicios de terceros"). RIM no controla ni es responsable de ningún tipo de Productos y servicios de terceros, incluido, sin restricciones, el contenido, la exactitud, el cumplimiento de copyright, la compatibilidad, el rendimiento, la honradez, la legalidad, la decencia, los vínculos o cualquier otro aspecto de los Productos y servicios de terceros. La inclusión de una referencia a los Productos y servicios de terceros en esta documentación no implica que RIM se haga responsable de dichos Productos y servicios de terceros o de dichos terceros en modo alguno.

EXCEPTO EN LA MEDIDA EN QUE LO PROHÍBA ESPECÍFICAMENTE LA LEY DE SU JURISDICCIÓN, QUEDAN EXCLUIDAS POR LA PRESENTE TODAS LAS CONDICIONES, APROBACIONES O GARANTÍAS DE CUALQUIER TIPO, EXPLÍCITAS O IMPLÍCITAS, INCLUIDA, SIN NINGÚN TIPO DE LIMITACIÓN, CUALQUIER CONDICIÓN, APROBACIÓN, GARANTÍA, DECLARACIÓN DE GARANTÍA DE DURABILIDAD, IDONEIDAD PARA UN FIN O USO DETERMINADO, COMERCIABILIDAD, CALIDAD COMERCIAL, ESTADO DE NO

INFRACCIÓN, CALIDAD SATISFACTORIA O TITULARIDAD, O QUE SE DERIVE DE UNA LEY O COSTUMBRE O UN CURSO DE LAS NEGOCIACIONES O USO DEL COMERCIO, O RELACIONADO CON LA DOCUMENTACIÓN O SU USO O RENDIMIENTO O NO RENDIMIENTO DE CUALQUIER SOFTWARE, HARDWARE, SERVICIO O CUALQUIER PRODUCTO O SERVICIO DE TERCEROS MENCIONADOS AQUÍ. TAMBIÉN PODRÍA TENER OTROS DERECHOS QUE VARÍAN SEGÚN EL ESTADO O PROVINCIA. ES POSIBLE QUE ALGUNAS JURISDICCIONES NO PERMITAN LA EXCLUSIÓN O LA LIMITACIÓN DE GARANTÍAS IMPLÍCITAS Y CONDICIONES. EN LA MEDIDA EN QUE LO PERMITA LA LEY, CUALQUIER GARANTÍA IMPLÍCITA O CONDICIONES EN RELACIÓN CON LA DOCUMENTACIÓN NO SE PUEDEN EXCLUIR TAL Y COMO SE HA EXPUESTO ANTERIORMENTE, PERO PUEDEN SER LIMITADAS, Y POR LA PRESENTE ESTÁN LIMITADAS A NOVENTA (90) DÍAS DESDE DE LA FECHA QUE ADQUIRIÓ LA DOCUMENTACIÓN O EL ELEMENTO QUE ES SUJETO DE LA RECLAMACIÓN.

EN LA MEDIDA MÁXIMA EN QUE LO PERMITA LA LEY DE SU JURISDICCIÓN, EN NINGÚN CASO RIM ASUMIRÁ RESPONSABILIDAD ALGUNA POR CUALQUIER TIPO DE DAÑOS RELACIONADOS CON ESTA DOCUMENTACIÓN O SU USO, O RENDIMIENTO O NO RENDIMIENTO DE CUALQUIER SOFTWARE, HARDWARE, SERVICIO O PRODUCTOS Y SERVICIOS DE TERCEROS AQUÍ MENCIONADOS INCLUIDOS SIN NINGÚN TIPO DE LIMITACIÓN CUALQUIERA DE LOS SIGUIENTES DAÑOS: DIRECTOS, RESULTANTES, EJEMPLARES, INCIDENTALES, INDIRECTOS, ESPECIALES, PUNITIVOS O AGRAVADOS, DAÑOS POR PÉRDIDA DE BENEFICIOS O INGRESOS, IMPOSIBILIDAD DE CONSEGUIR LOS AHORROS ESPERADOS, INTERRUPCIÓN DE LA ACTIVIDAD COMERCIAL, PÉRDIDA DE INFORMACIÓN COMERCIAL, PÉRDIDA DE LA OPORTUNIDAD DE NEGOCIO O CORRUPCIÓN O PÉRDIDA DE DATOS, IMPOSIBILIDAD DE TRANSMITIR O RECIBIR CUALQUIER DATO, PROBLEMAS ASOCIADOS CON CUALQUIER APLICACIÓN QUE SE

UTILICE JUNTO CON PRODUCTOS Y SERVICIOS DE RIM, COSTES DEBIDOS AL TIEMPO DE INACTIVIDAD, PÉRDIDA DE USO DE LOS PRODUCTOS Y SERVICIOS DE RIM O PARTE DE ÉL O DE CUALQUIER SERVICIO DE USO, COSTE DE SERVICIOS SUSTITUTIVOS, COSTES DE COBERTURA, INSTALACIONES O SERVICIOS, COSTE DEL CAPITAL O CUALQUIER OTRA PÉRDIDA MONETARIA SIMILAR, TANTO SI DICHOS DAÑOS SE HAN PREVISTO O NO, Y AUNQUE SE HAYA AVISADO A RIM DE LA POSIBILIDAD DE DICHOS DAÑOS.

EN LA MEDIDA MÁXIMA EN QUE LO PERMITA LA LEY DE SU JURISDICCIÓN, RIM NO TENDRÁ NINGÚN OTRO TIPO DE OBLIGACIÓN O RESPONSABILIDAD CONTRACTUAL, EXTRACONTRACTUAL O CUALQUIER OTRA, INCLUIDA CUALQUIER RESPONSABILIDAD POR NEGLIGENCIA O RESPONSABILIDAD ESTRICTA.

LAS LIMITACIONES, EXCLUSIONES Y DESCARGOS DE RESPONSABILIDAD SE APLICARÁN: (A) INDEPENDIENTEMENTE DE LA NATURALEZA DE LA CAUSA DE LA ACCIÓN, DEMANDA O ACCIÓN SUYA, INCLUIDA PERO NO LIMITADA AL INCUMPLIMIENTO DEL CONTRATO, NEGLIGENCIA, AGRAVIO, EXTRACONTRACTUAL, RESPONSABILIDAD ESTRICTA O CUALQUIER OTRA TEORÍA DEL DERECHO Y DEBERÁN SOBREVIVIR A UNO O MÁS INCUMPLIMIENTOS ESENCIALES O AL INCUMPLIMIENTO DEL PROPÓSITO ESENCIAL DE ESTE CONTRATO O CUALQUIER SOLUCIÓN CONTENIDA AQUÍ; Y (B) A RIM Y A SUS EMPRESAS AFILIADAS, SUS SUCESORES, CESIONARIOS, AGENTES, PROVEEDORES (INCLUIDOS LOS PROVEEDORES DE SERVICIOS DE USO), DISTRIBUIDORES AUTORIZADOS POR RIM (INCLUIDOS TAMBIÉN LOS PROVEEDORES DE SERVICIOS DE USO) Y SUS RESPECTIVOS DIRECTORES, EMPLEADOS Y CONTRATISTAS INDEPENDIENTES.

ADEMÁS DE LAS LIMITACIONES Y EXCLUSIONES MENCIONADAS ANTERIORMENTE, EN NINGÚN CASO NINGÚN DIRECTOR, EMPLEADO, AGENTE, DISTRIBUIDOR, PROVEEDOR, CONTRATISTA INDEPENDIENTE DE RIM O CUALQUIER AFILIADO DE RIM ASUMIRÁ NINGUNA RESPONSABILIDAD DERIVADA DE O RELACIONADA CON LA DOCUMENTACIÓN.

Antes de instalar, usar o suscribirse a cualquiera de los Productos y servicios de terceros, es su responsabilidad asegurarse de que su proveedor de servicios de uso ofrezca compatibilidad con todas sus funciones. La instalación o el uso de los Productos y servicios de terceros con productos y servicios de RIM puede precisar la obtención de una o más patentes, marcas comerciales, derechos de autor u otras licencias para evitar que se vulneren o violen derechos de terceros. Usted es el único responsable de determinar si desea utilizar Productos y servicios de terceros y si se necesita para ello cualquier otra licencia de terceros. En caso de necesitarlas, usted es el único responsable de su adquisición. No instale o utilice Productos y servicios de terceros hasta que se hayan adquirido todas las licencias necesarias. Cualquier tipo de Productos y servicios de terceros que se proporcione con los productos y servicios de RIM se le facilita para su comodidad "TAL CUAL" sin ninguna condición expresa e implícita, aprobación, garantía de cualquier tipo por RIM y RIM no sume ninguna responsabilidad en relación con ello. El uso de los Productos y servicios de terceros se regirá y estará sujeto a la aceptación de los términos de licencias independientes aplicables en este caso con terceros, excepto en los casos cubiertos expresamente por una licencia u otro acuerdo con RIM.

Los términos de uso de cualquier producto o servicio de RIM se presentan en una licencia independiente o en otro acuerdo con RIM que se aplica en este caso. NINGUNA PARTE DE LA PRESENTE DOCUMENTACIÓN ESTÁ PENSADA PARA PREVALECER SOBRE

CUALQUIER ACUERDO EXPRESO POR ESCRITO O GARANTÍA PROPORCIONADA POR RIM PARA PARTES DE CUALQUIER PRODUCTO O SERVICIO DE RIM QUE NO SEA ESTA DOCUMENTACIÓN.

Research In Motion Limited 295 Phillip Street Waterloo, ON N2L 3W8 Canadá Research In Motion UK Limited 200 Bath Road Slough, Berkshire SL1 3XE Reino Unido Publicado en Canadá